## **Online Wildlife Collector Application Instructions**

New and returning applicants can now complete an online Wildlife Collector Permit at: [https://mdc-wcp.s3licensing.com](https://mdc-wcp.s3licensing.com/)

#### **Allow 4-6 weeks for Review and Processing**

#### **ALL APPLICANTS WILL NEED TO CHOOSE NEW AS THIS WILL BE THE FIRST TIME**

 $\triangleright$  Select New Permit:

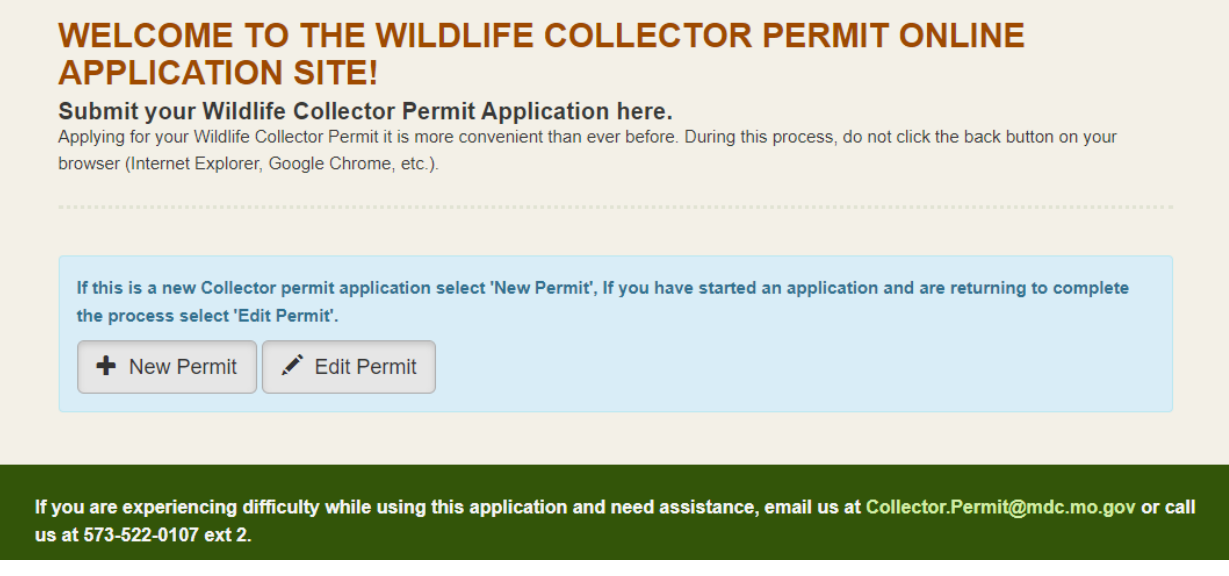

### $\triangleright$  Applicants will need to select New Customer

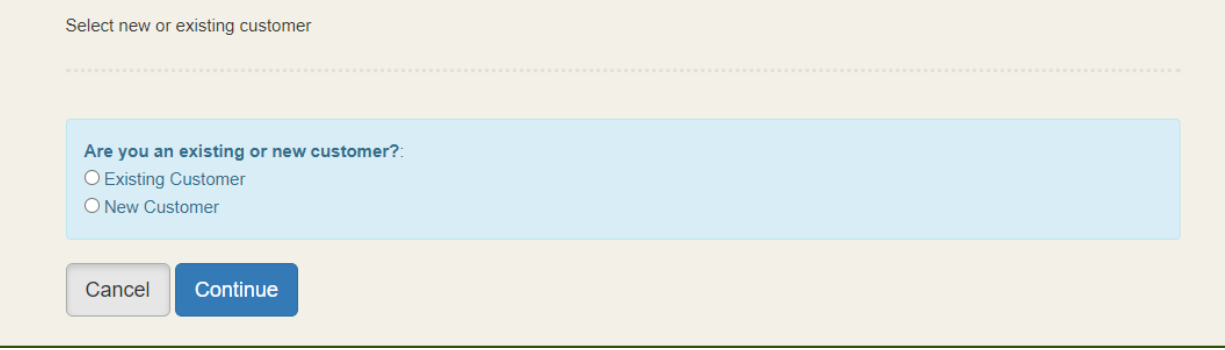

 $\triangleright$  After you have selected New Customer and continue, you will be directed to the Individual Permittee section where you will complete your information.

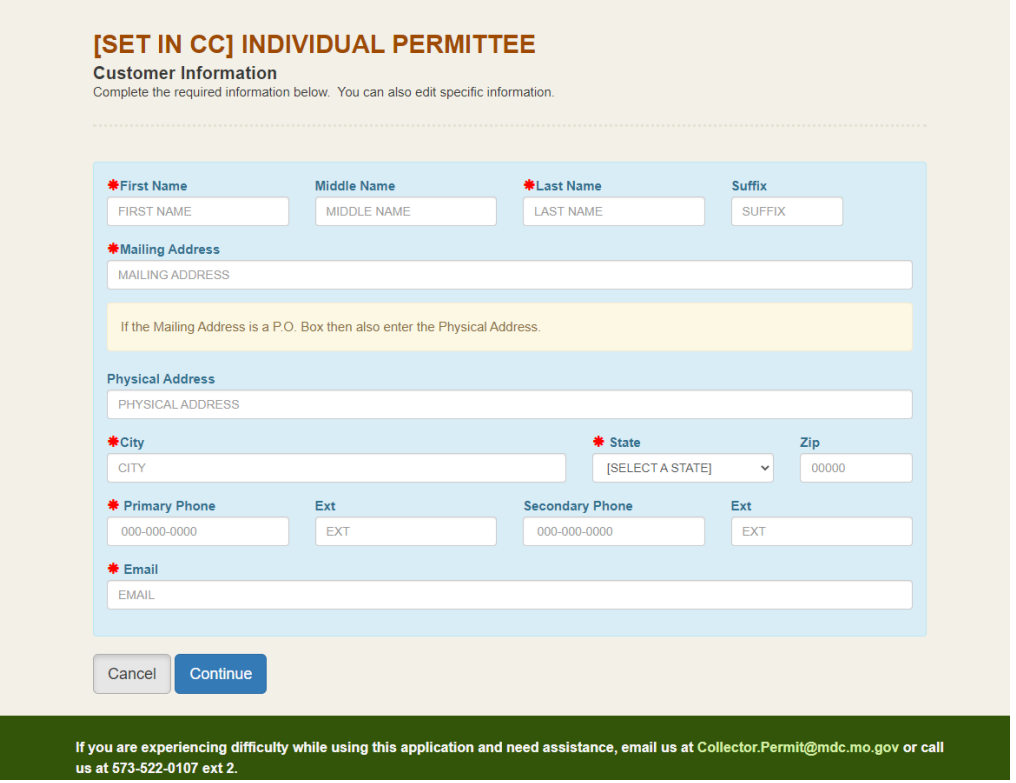

- A pop-up screen will display with a Customer **PIN** Number.
- Please insure to take note of your **PIN** number, as the new online application will allow you to stop the application midway and return later to complete the application.

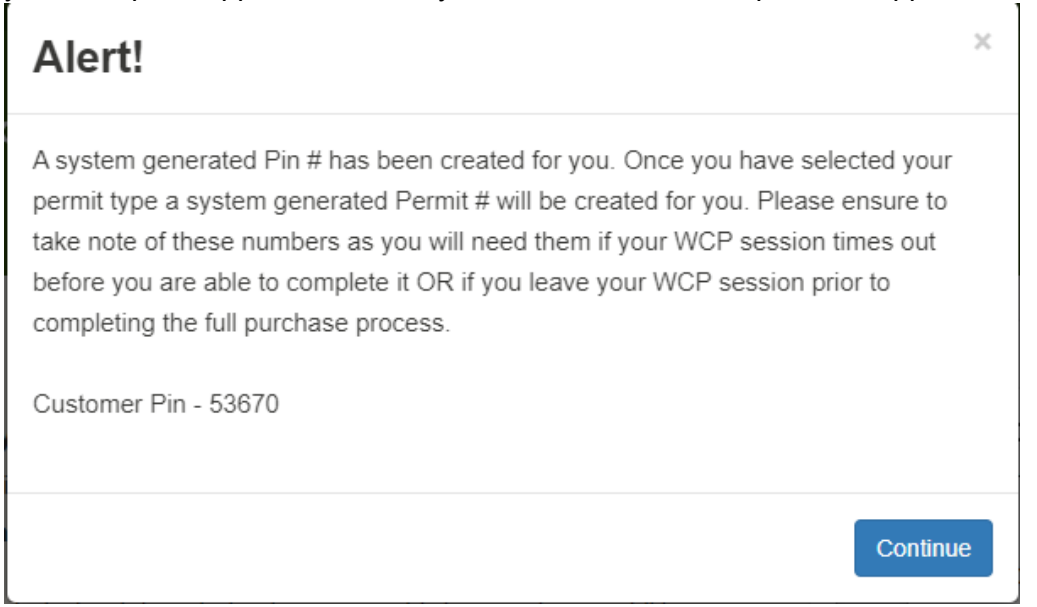

 After selecting continue the pop-up screen will close and you will have the option to choose your permit type.

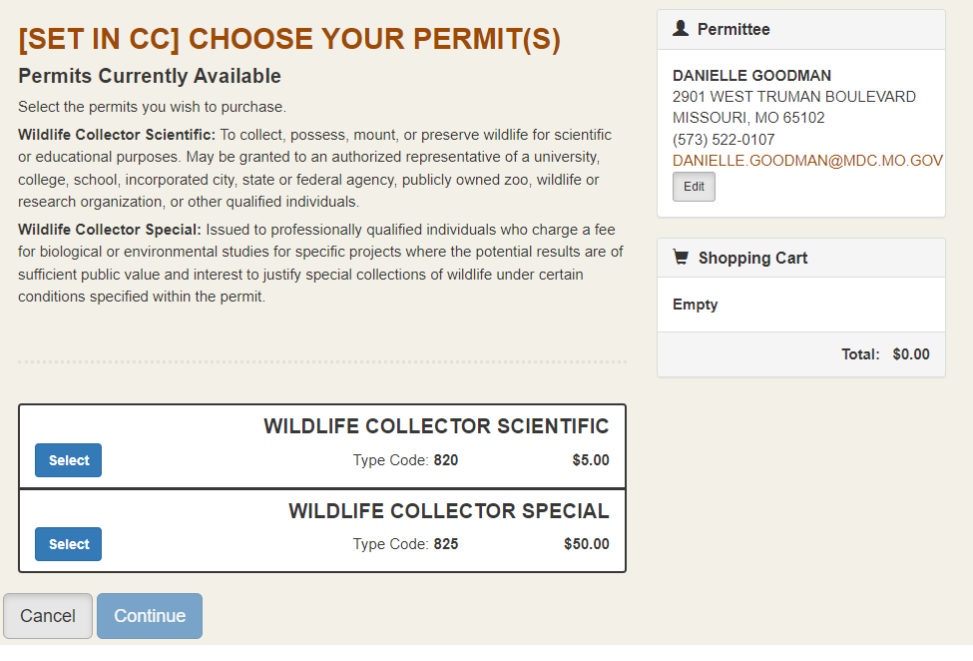

 After clicking 'Select' on the permit requested. Another pop-up screen will display the terms and conditions for Wildlife Collector Permits. *Review terms and conditions thoroughly as all applicants are required to agree to these terms*. Once reviewed select the box next to "I have read and agree to the Terms and Conditions" and submit.

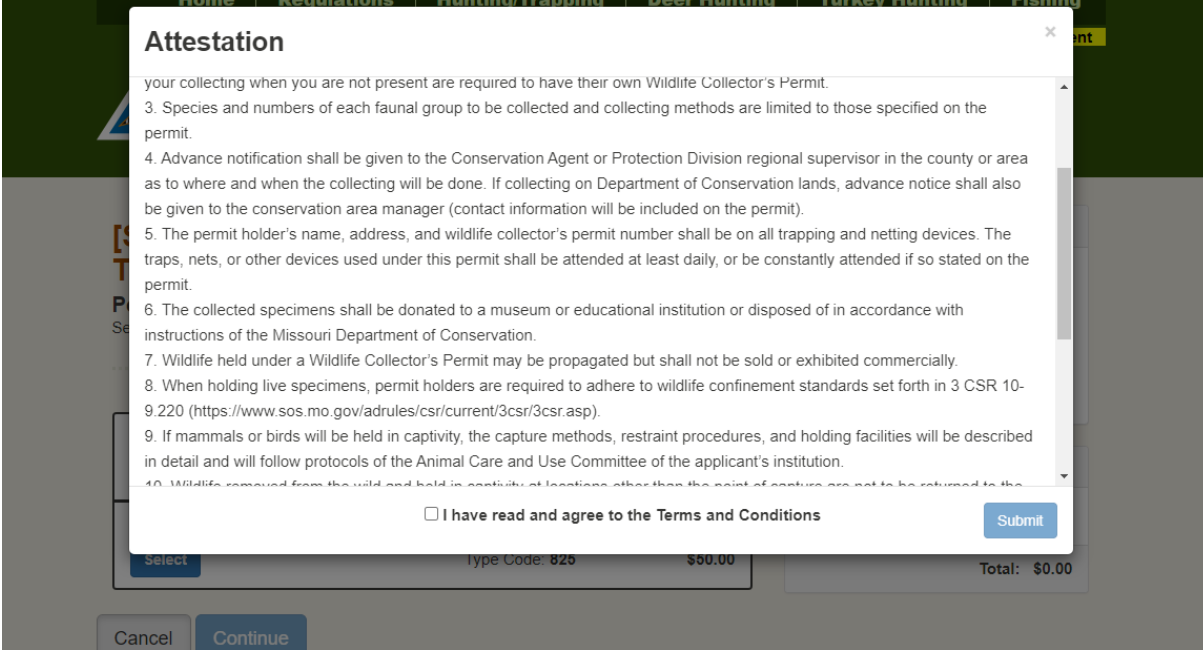

 $\overline{\mathscr{L}}$ 

Continue

- After agreeing to the Terms and Conditions. A third pop-up will display your PIN Number again and **PERMIT** Number.
- **▶ Please insure to take note of your PERMIT** number, as the new online application will allow you to stop the application midway and return later to complete the application.

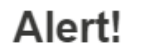

A system generated Pin # has been created for you. Once you have selected your permit type a system generated Permit # will be created for you. Please ensure to take note of these numbers as you will need them if your WCP session times out before you are able to complete it OR if you leave your WCP session prior to completing the full purchase process.

Customer Pin - 53670

Customer WCP Number - 60447

 $\triangleright$  From here you will complete your application. Once you have completed each area and select save, it will automatically move on to the next section and the completed section will display green.

 $\triangleright$  Should you need to make corrections to a previous section, select Edit on the section and make the corrections needed. Once you select 'Save' the section will display green.

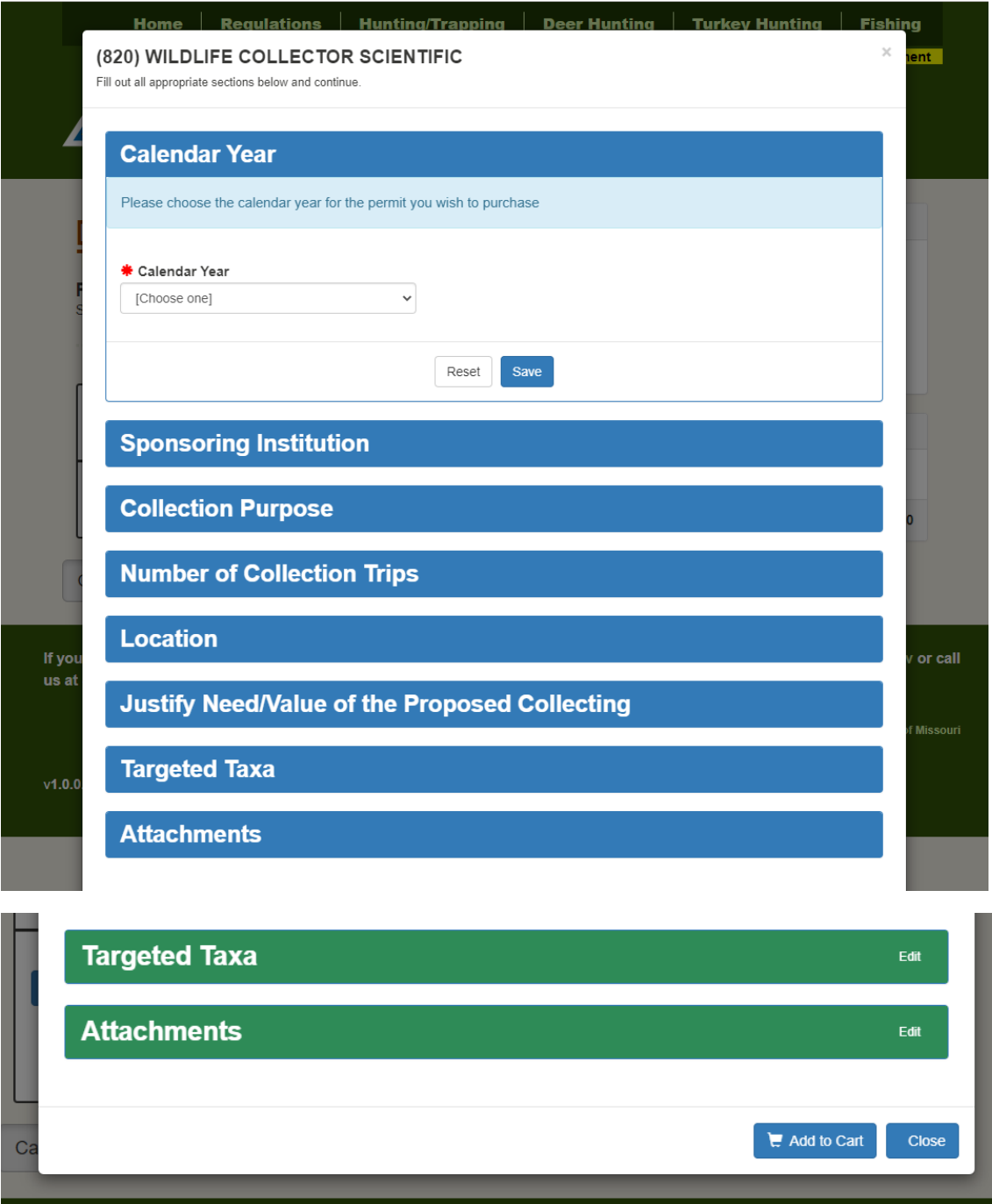

- To add an attachment, select 'Browse' and choose the attachment. Add the description of the document (i.e., research proposal), and then Select the 'Type(s).'
- $\triangleright$  To upload the document, click the blue box with the arrow in it.

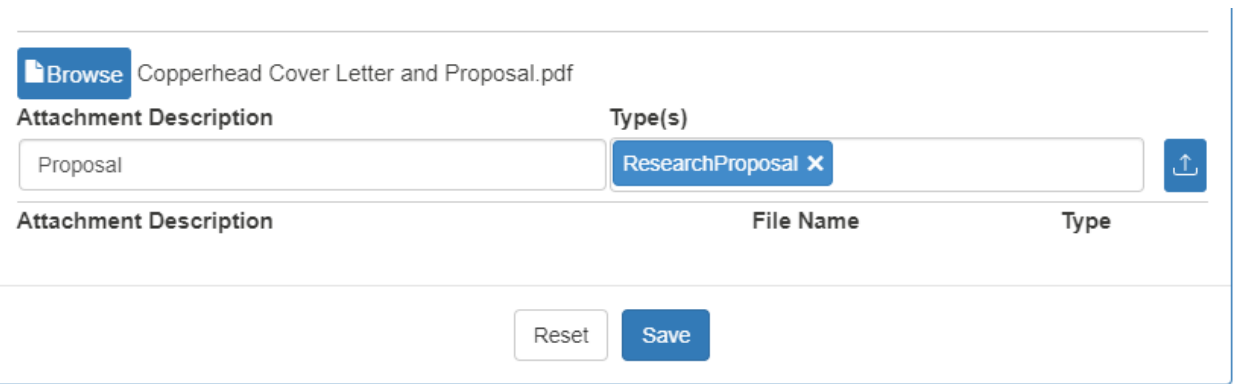

## Once you have uploaded your document it will look like the picture below.

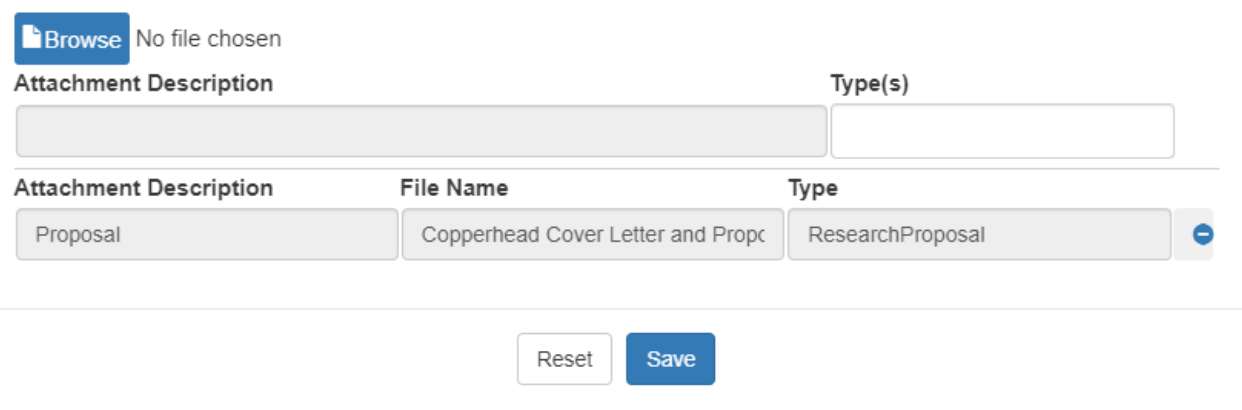

## Once you have completed your application select 'Add to Cart.'

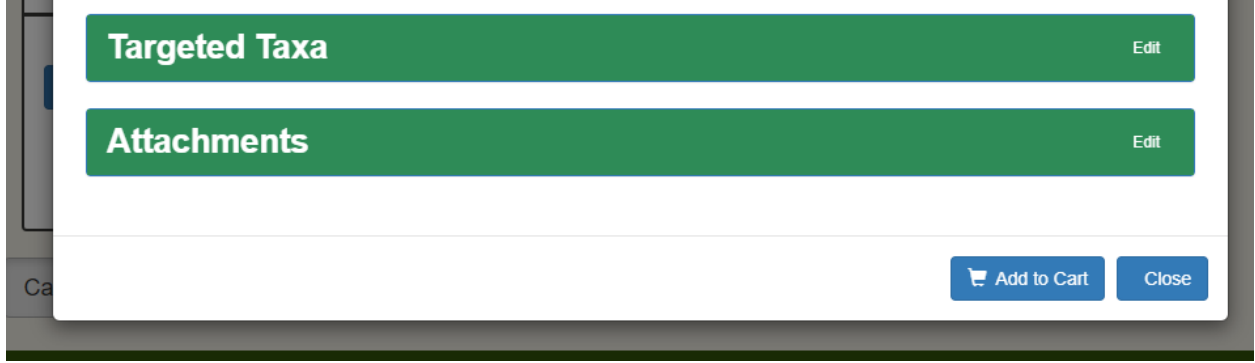

 Here you will be directed to enter your billing and card information. You will also attest that information provided is true and correct. Select submit application and payment.

**College** 

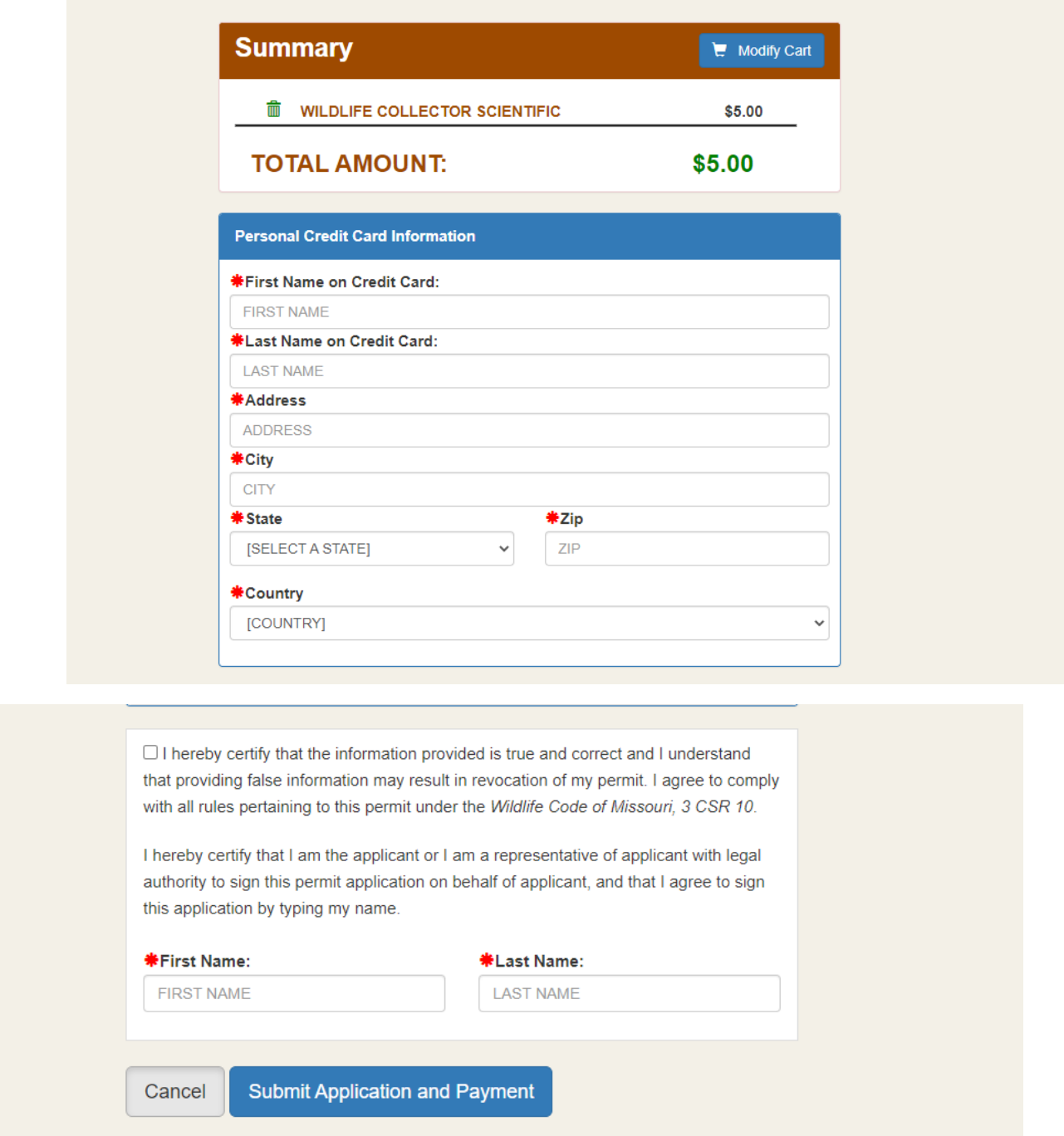

*Please note: Once an application has been submitted, you will no longer have access to make changes to the permit.* **Should you need to amend your permit, please email Collector.Permit@mdc.mo.gov.**

# **Finishing an Uncompleted Application:**

### $\triangleright$  Select Edit Permit

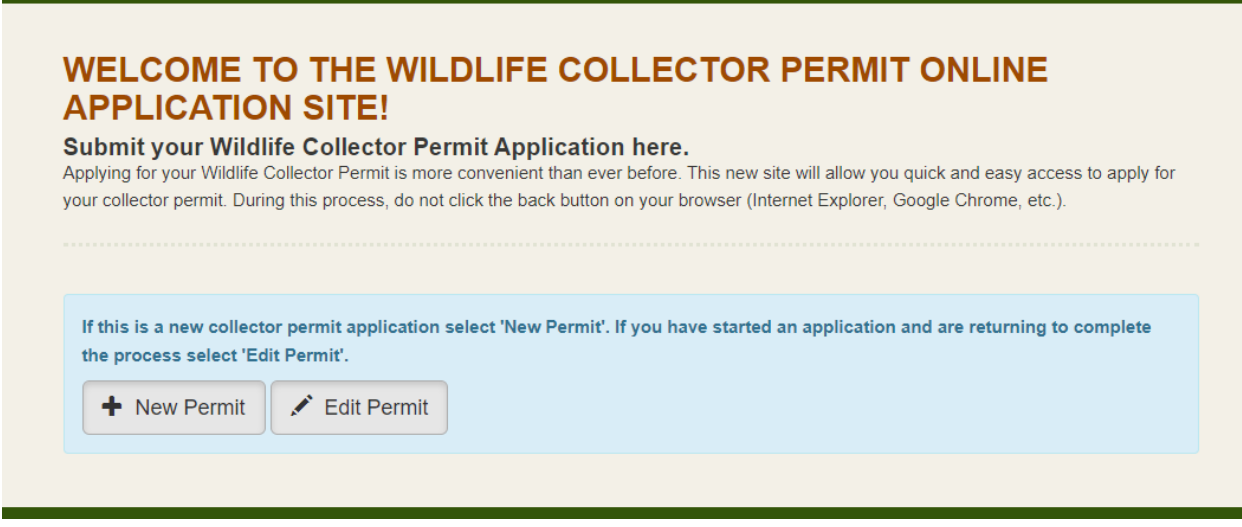

 $\triangleright$  Enter your last name and either your permit or pin number

(This was given to you prior to exiting your permit. If you did not take note of neither your Pin number or Permit number, contact us at [Collector.Permit@mdc.mo.gov](mailto:Collector.Permit@mdc.mo.gov) or call us at 573-522-0107 ext. 2)

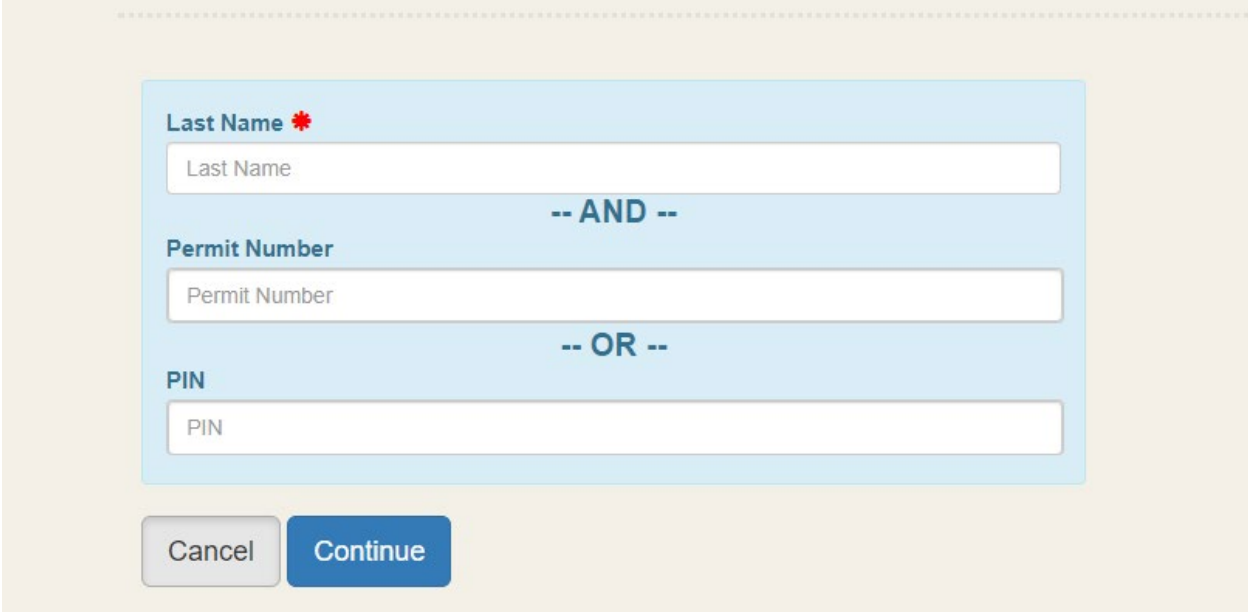

 $\triangleright$  Select Edit to continue your application. The application will open to the last saved section.

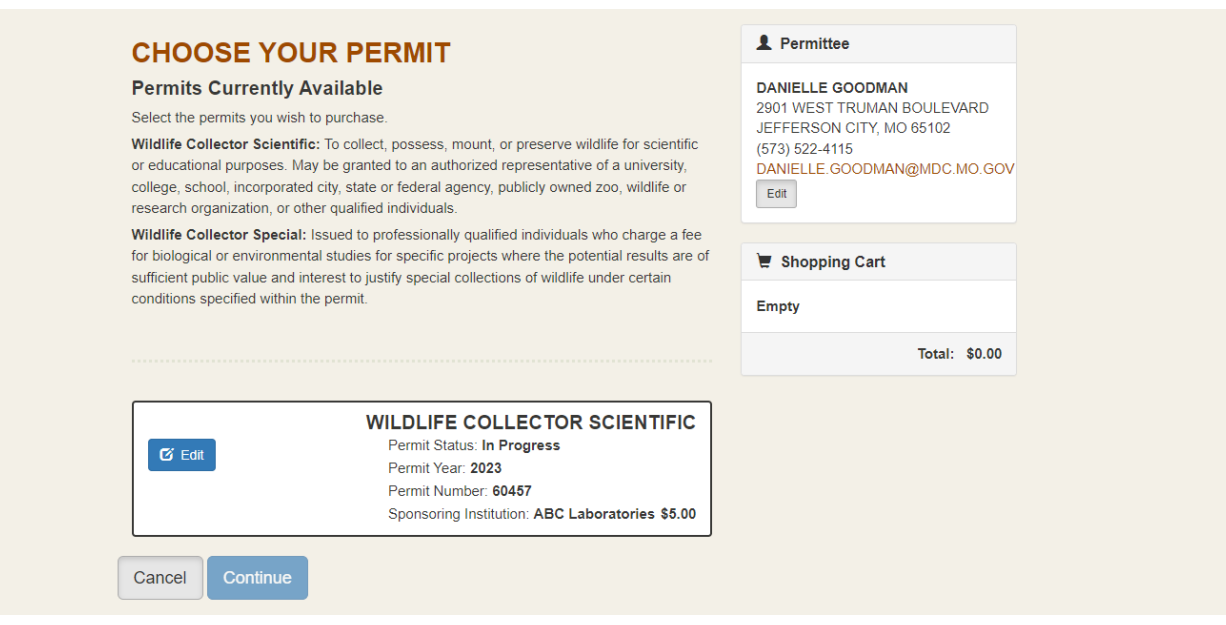

Once you have completed each section Select Add to Cart.

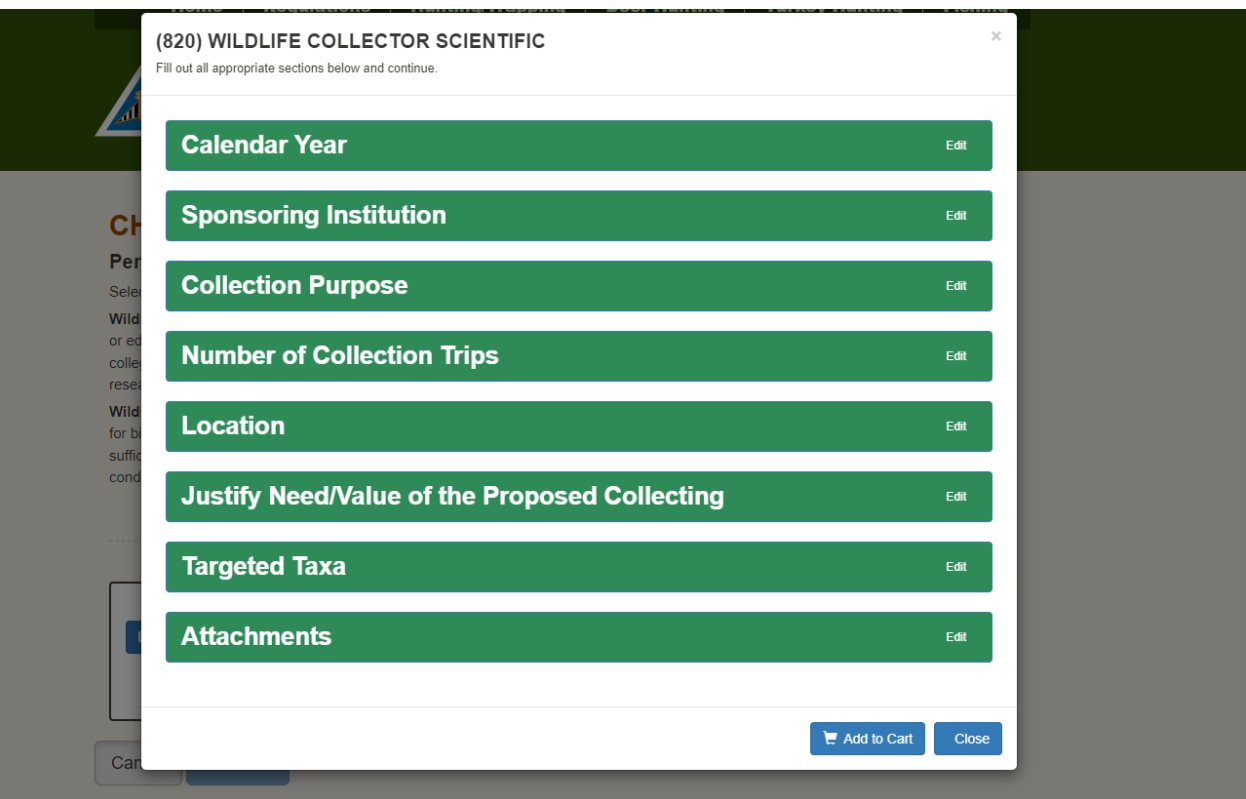

 After selecting Add to Cart you will see it has been added to the cart. Select "Continue" to get to the "Submit Your Payment Information Screen"

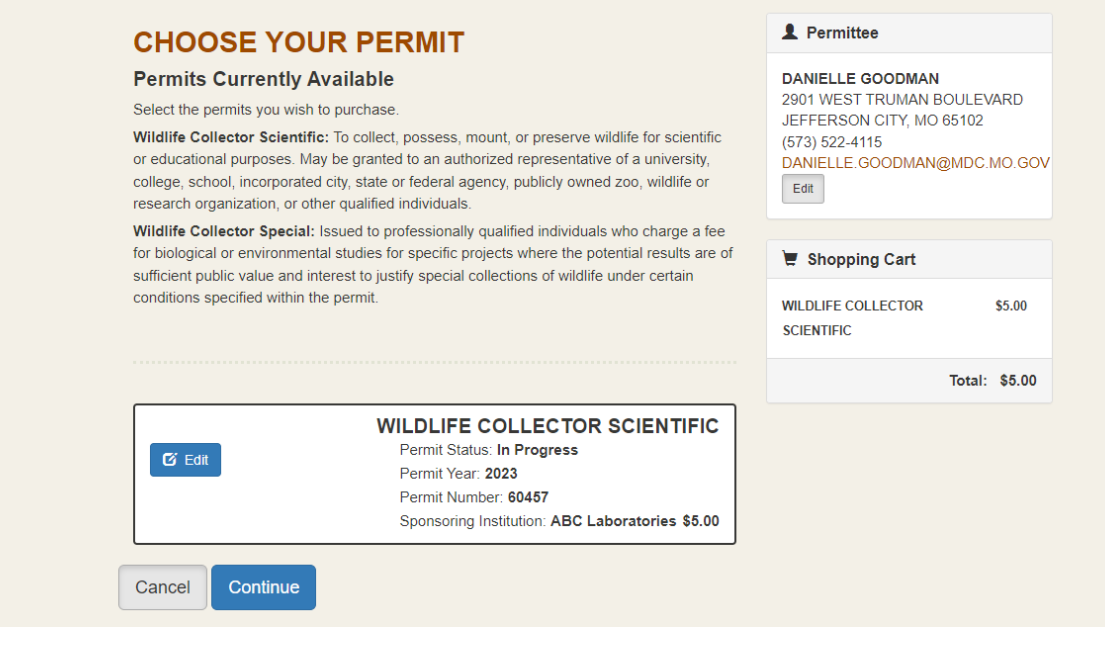

 $\triangleright$  Here you will be directed to enter your billing and card information. You will also attest that information provided is true and correct. Select submit application and payment.

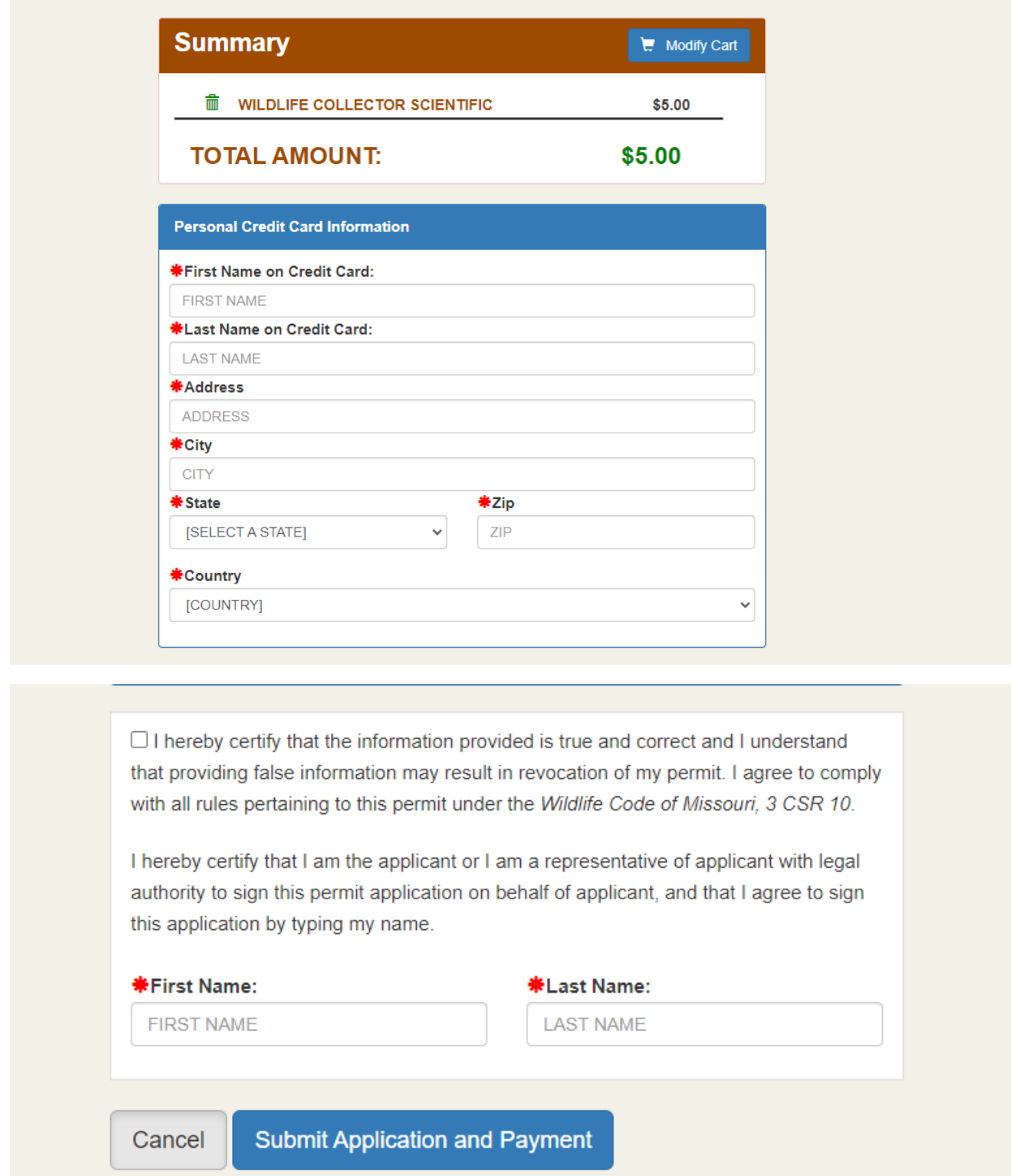

*Please note: Once an application has been submitted, you will no longer have access to make changes to the permit.* **Should you need to amend your permit, please email Collector.Permit@mdc.mo.gov.**